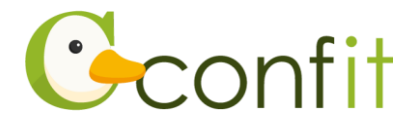

# **日本助産学会学術集会 演題登録操作マニュアル**

## **はじめに**

演題登録は、Web システム(Confit)で受け付けます。

最初にアカウントを作成してから、演題登録に進んでください。

**※アカウント取得後、会員情報確認のため、会員システム(SMOOSY)の認証が必要**

**です。大会アカウント登録後、必ず会員認証をしてください。**

Web における演題登録の流れは、以下 1~3 をご確認ください。

## **1. 大会アカウントを取得する**

#### **■STEP1 ログイン画面にアクセスする**

Web システムのログイン画面にアクセスしてください。

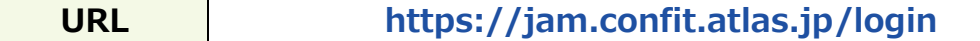

### **■STEP2 メールアドレス・パスワードを登録する**

①「ログイン / 新規登録」をクリックし、学術大会用プラットフォーム「Confit」の ログイン画面にアクセスします。

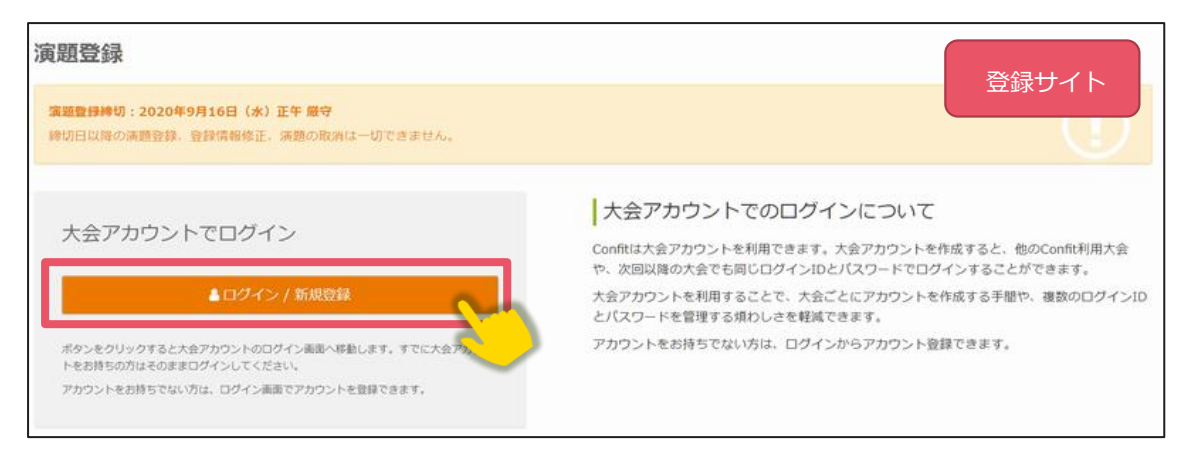

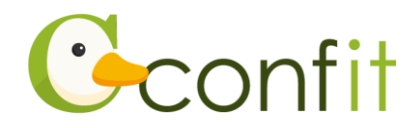

②メールアドレスを入力し、「次へ」をクリックします。

※第 35 回学術集会時に演題登録や参加登録をされている場合は、同じメールアドレ スならびにパスワードでログインが可能です。

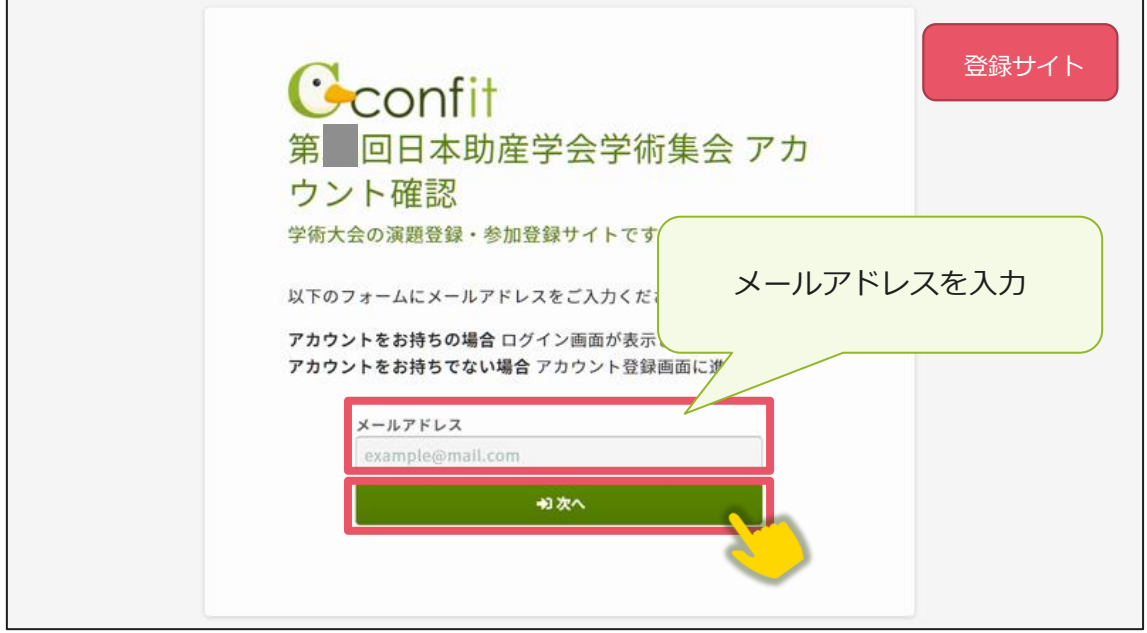

②パスワードを入力の上、「利用規約に同意する」にチェックを入れて、「メールを送 信する」ボタンをクリックしてください。

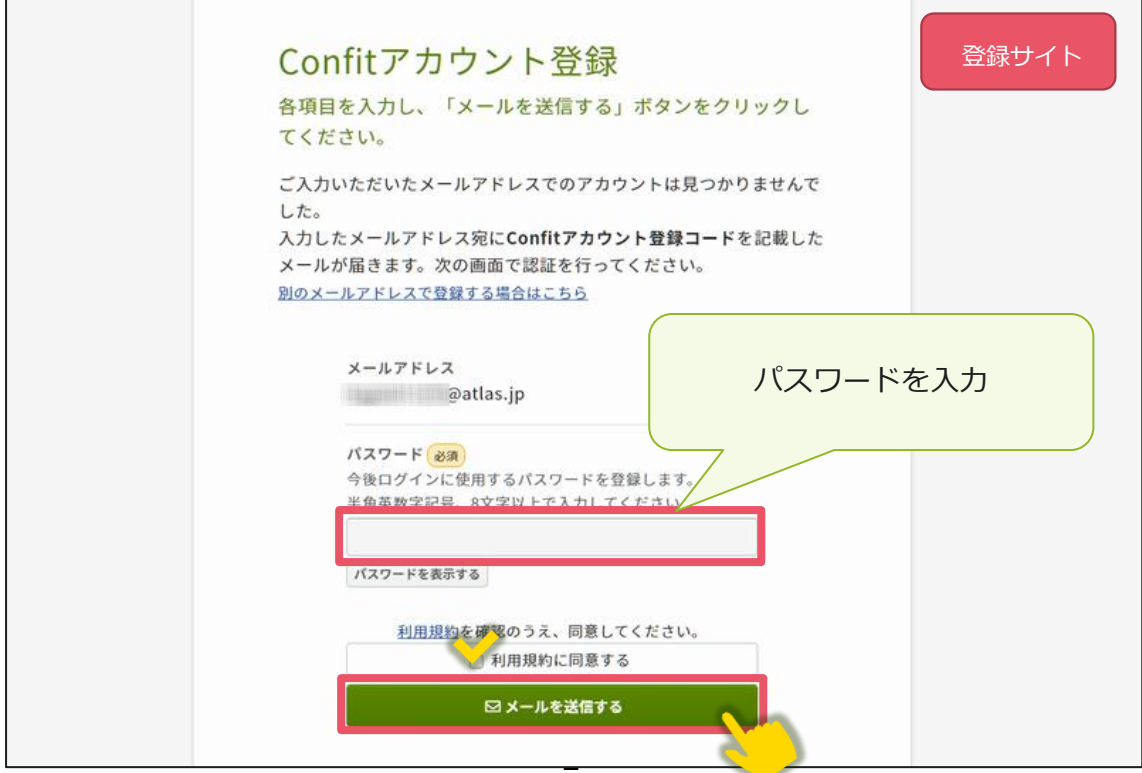

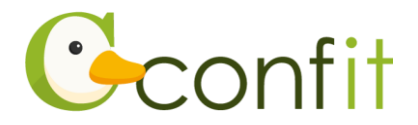

#### **■STEP3 アカウント登録手続きをする**

登録したメールアドレス宛にシステムから「Confit:アカウント登録確認」という件 名のメールが配信されます。

メール本文に記載されている「Confit アカウント登録コード」(数字 6 桁) をコピー し、登録コードを認証してください。

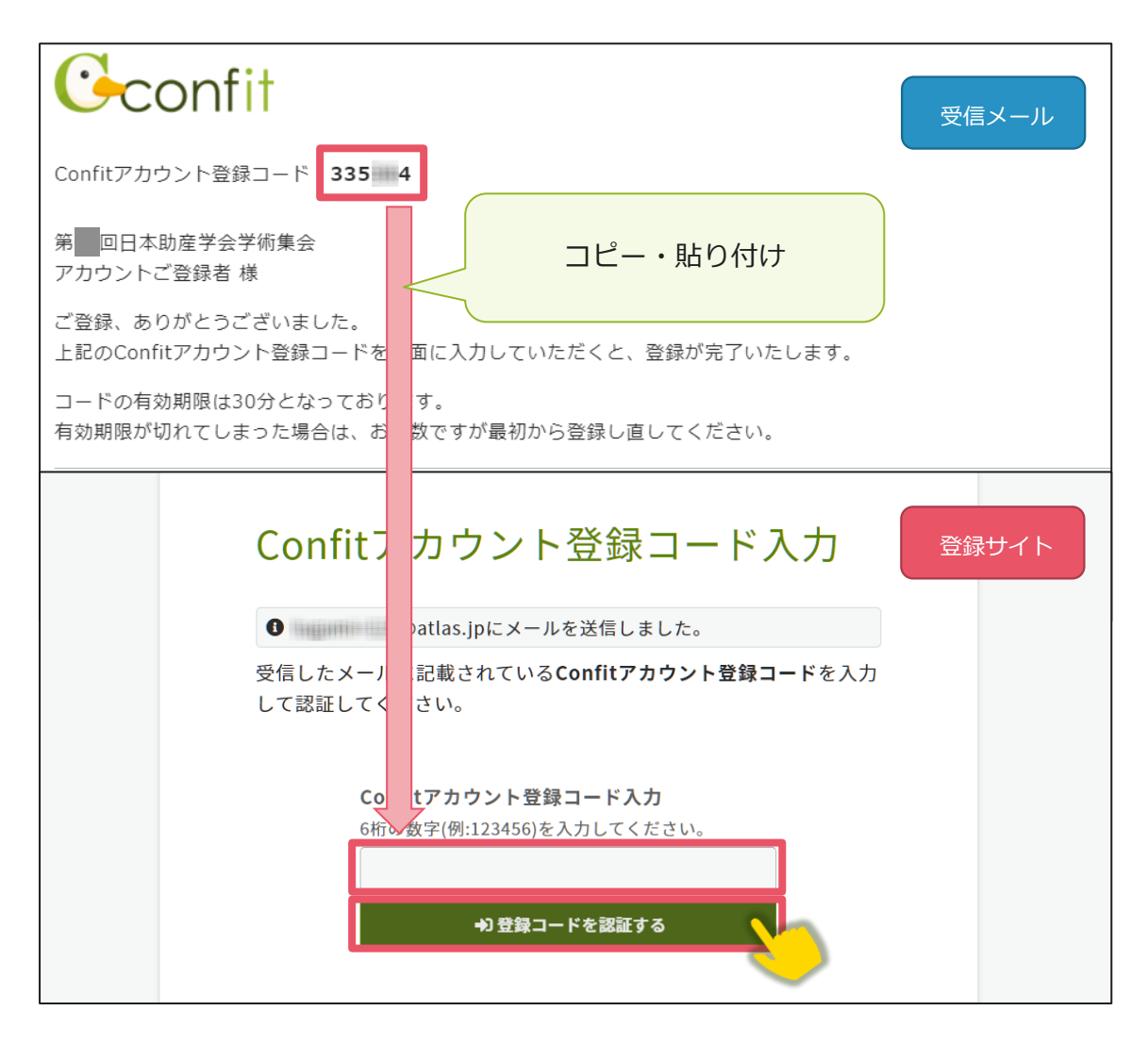

※メールは「noreply.confit@atlas.jp」から配信されます。

お使いのメールソフトの設定で、特定の送信元以外のメールを受信拒否にしている 場合は、「@atlas.jp」からのメールを受信できるように、許可してください。

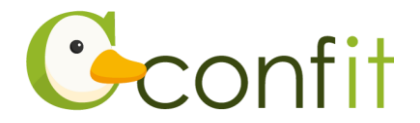

# **2. 会員認証をする**

演題登録をする前に会員認証が必ず必要です。以下の手順で、会員認証をしてくださ い。

### **■STEP1 会員認証画面を表示する**

①アカウント取得後のダッシュボード画面にある「会員認証・登録はこちらから」ボ タンをクリックしてください。会員認証画面が表示されます。

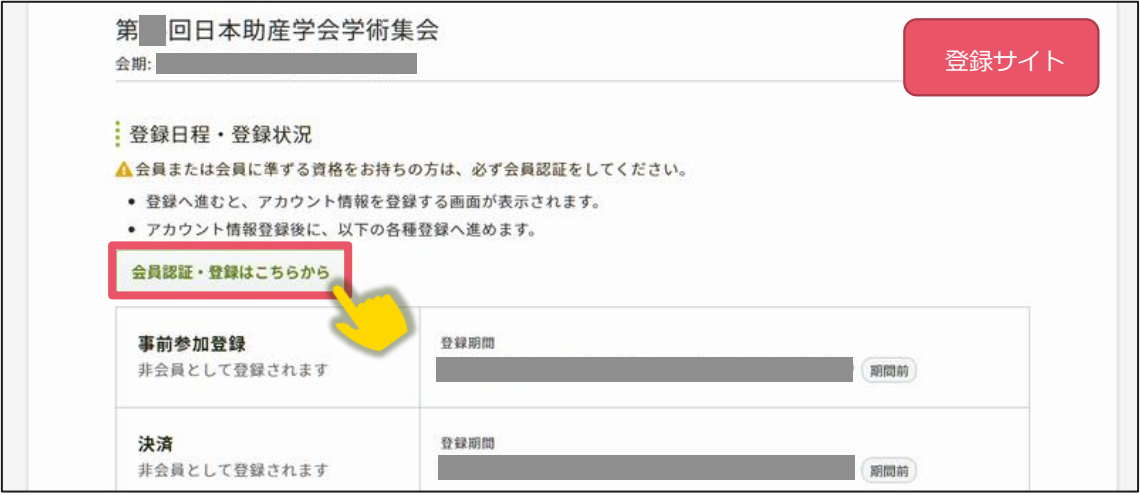

②「会員認証へ進む」ボタンをクリックしてください。

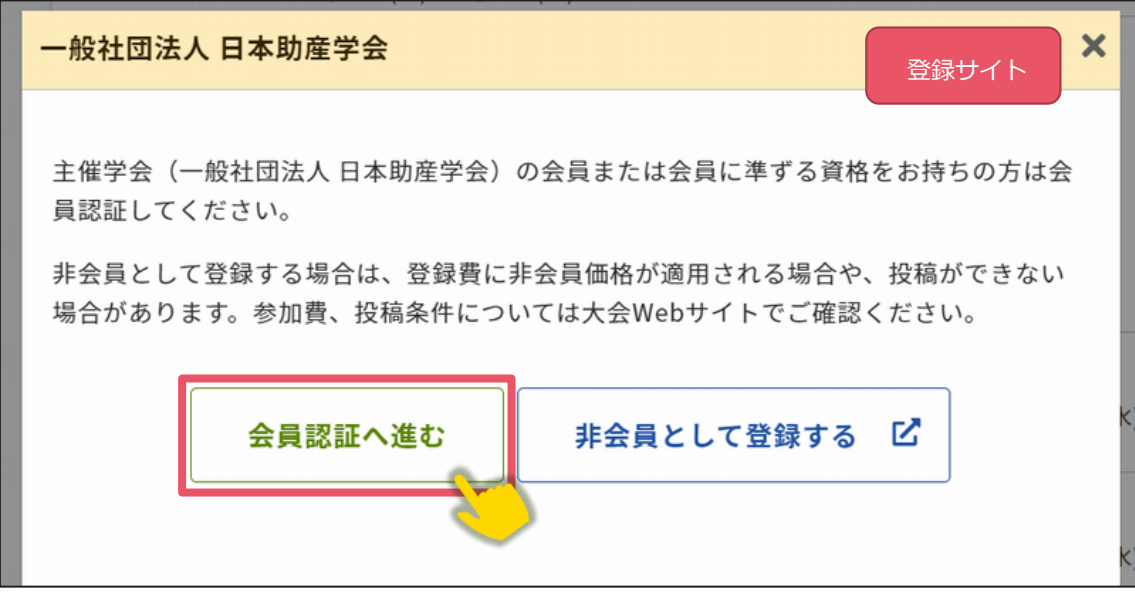

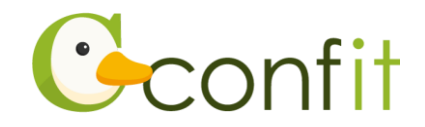

### **■STEP2 会員認証をする**

①会員認証画面が表示されたら、会員情報入力に登録したメールアドレスを入力し、

「メールを送信する」ボタンをクリックしてください。

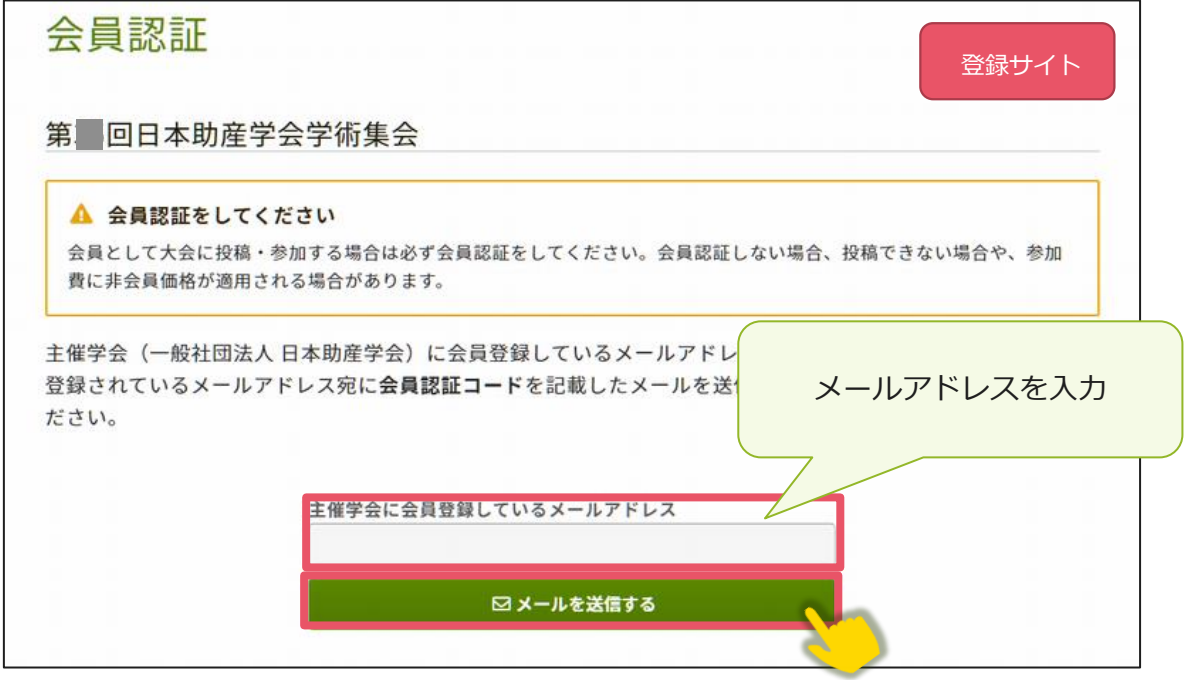

②会員登録時のメールアドレス宛にシステムから「Confit:会員認証コード通知」と

いう件名のメールが配信されます。

メール本文に記載されている「会員認証コード通知」(数字6桁)をコピーし、登録 コードを認証してください。

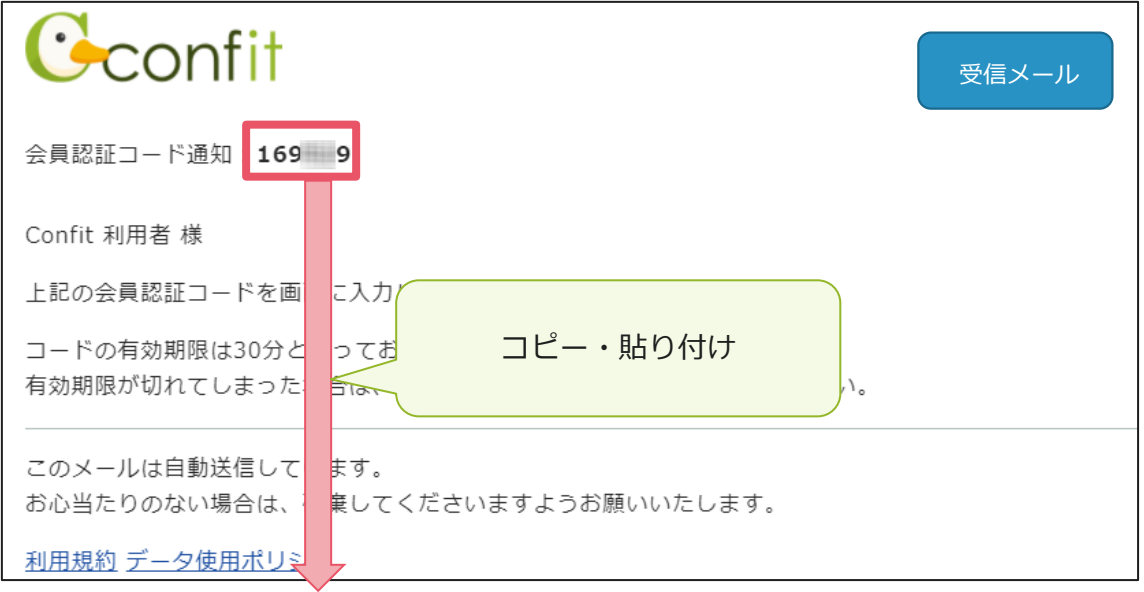

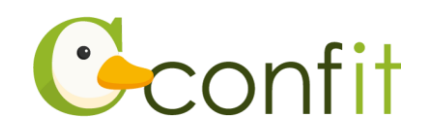

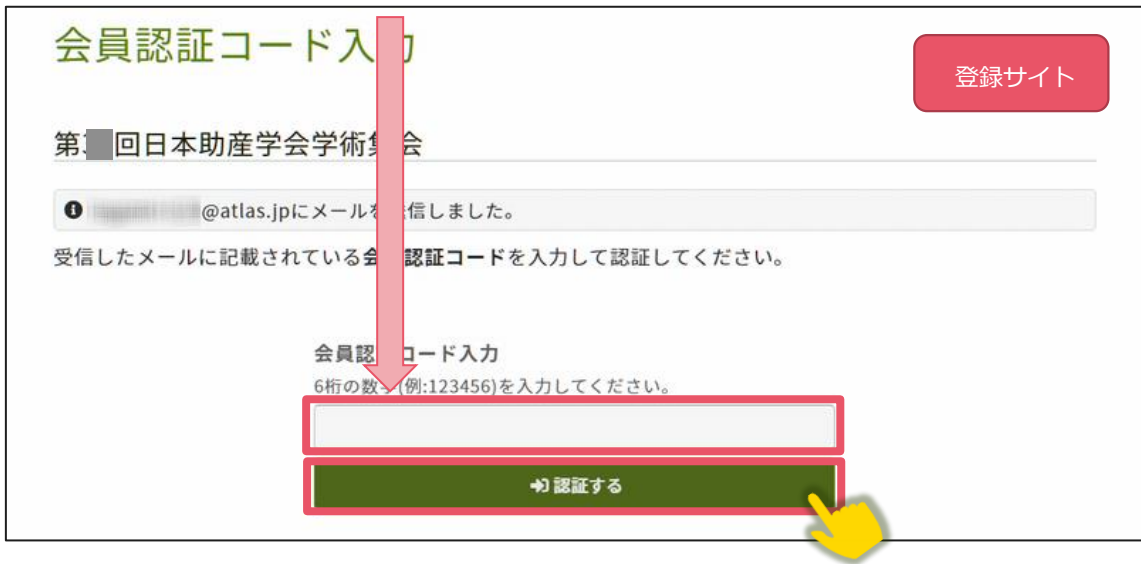

#### **【演題登録時点でまだ入会されていない方】**

演題応募は、発表者ならびに共同研究者全員が、日本助産学会の会員であることが必 要です。

演題登録時点でまだ入会されていない方は、日本助産学会に入会してください。

入会手続き方法については、下記ページをご参照ください。(下記をクリックすると、 ページが表示されます。)

**[入会のご案内\(一般社団法人](https://www.jyosan.jp/modules/about/index.php?content_id=6) 日本助産学会 HP)**

なお、理事会による入会承認が下りていない場合でも、演題登録をすることは可能で す。入会手続きが完了されたら、「STEP2 会員認証をする」の手順を飛ばし、次ペー ジの「3. 演題登録をする」に進んでください。

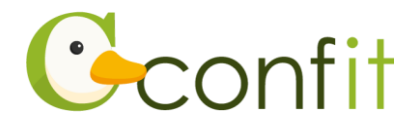

 $\sim$ 

# **3. 演題登録をする**

会員認証が完了すると、演題登録ができます。(入会手続き中の方は、認証していなく とも演題登録は可能です。)演題登録手順は、下記の通りです。

#### **■STEP1 大会システムに個人情報を登録する**

①「登録はこちらから」ボタンをクリックしてください。

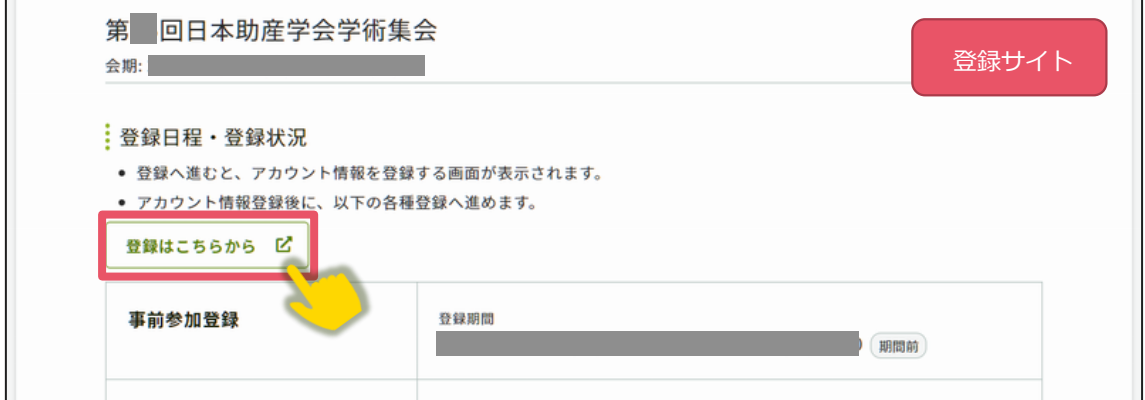

②必要情報を確認の上で「確認」ボタンをクリックしてください。(会員認証済みの場

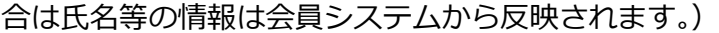

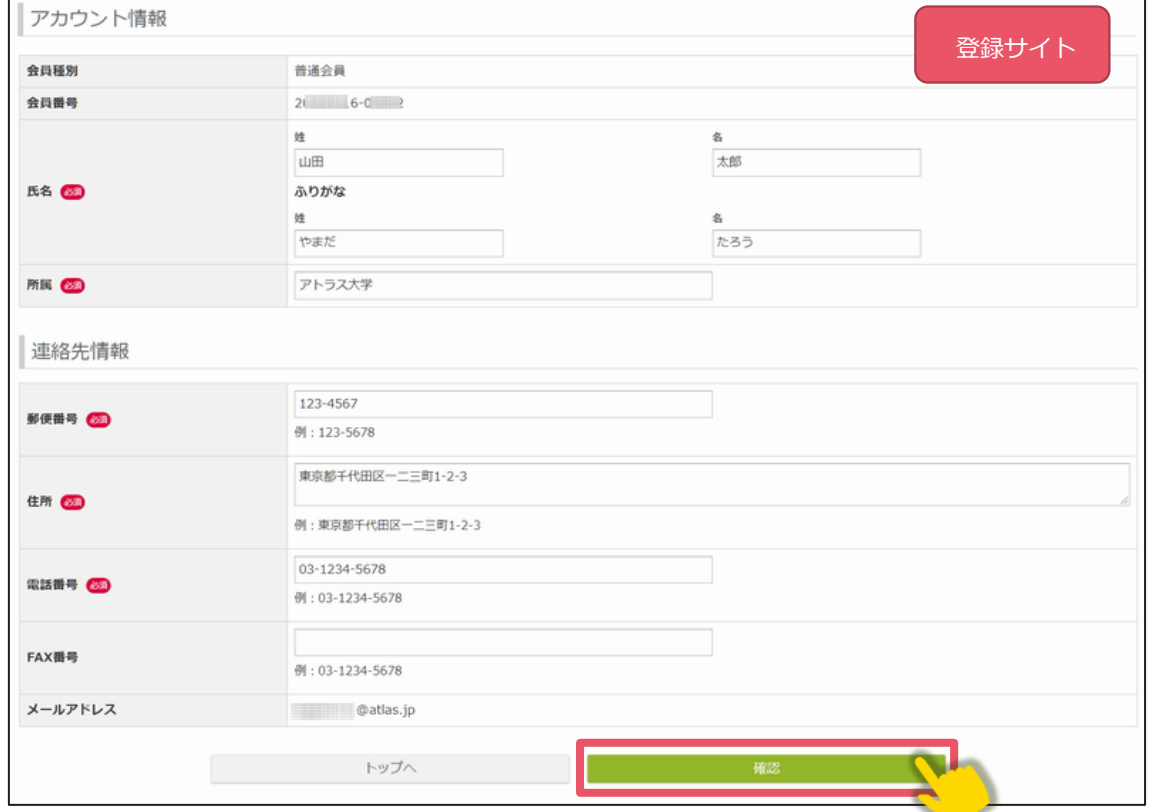

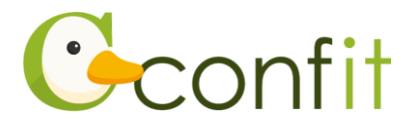

**【アカウント情報ご登録時の注意点】**

- 氏名やご所属、連絡先情報は、会員システムから自動的に反映されます。 **会員システムに登録されている情報が古いままの場合は、古い情報が反映**されま す。古い情報が反映された場合は、アカウント情報ページでご修正ください。 ただし、**修正内容は会員システムには反映されませんので、別途会員システムにア クセスし、正しい情報に更新してください**。
- ⚫ 入会手続き中の方は「入会申請中」をご選択ください。
- ③アカウント情報 / 確認ページが表示されたら、内容を確認の上でページ最下部に ある「登録」ボタンをクリックしてください。

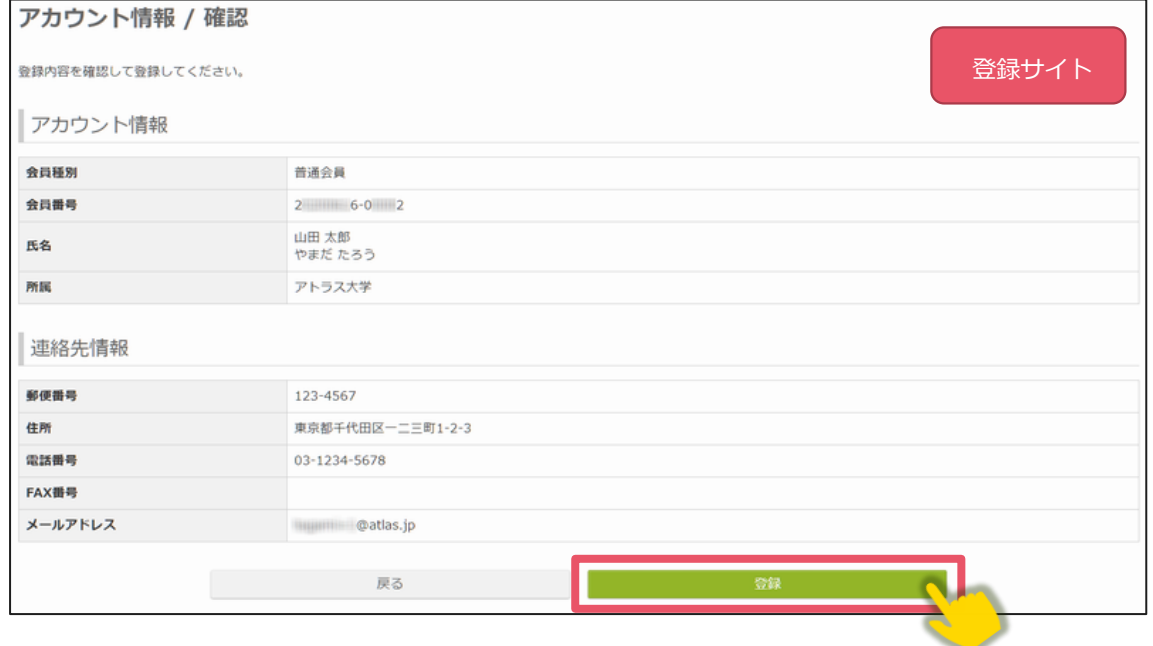

STEP1 のすべての操作が完了し、「TOP」ボタンをクリックすると、演題登録画面が 表示されます。

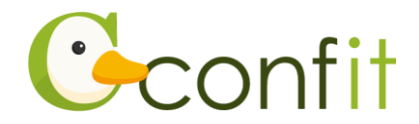

#### **■STEP2 演題を登録する**

①同意事項を確認の上、「同意する」にチェックを入れてから「新規投稿」ボタンをク リックしてください。

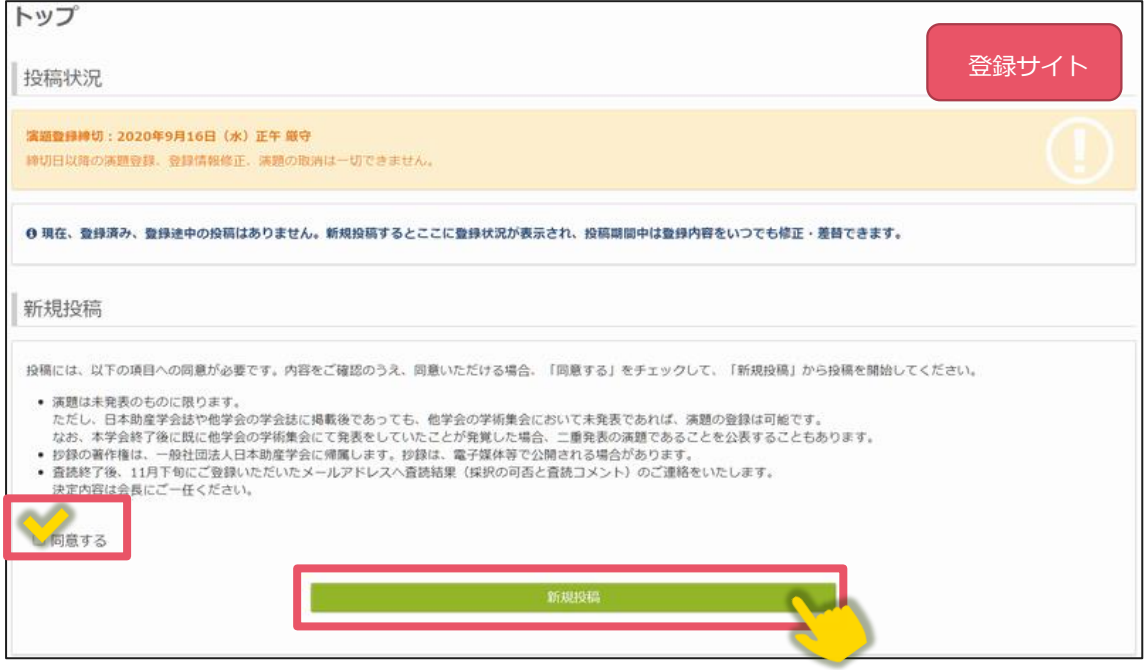

②発表者・共同研究者情報、発表カテゴリー(第 1~第3希望)、発表の種類(研究ま たは実践報告)、希望発表形式(口演、ポスター、どちらでもよい)、演題名、抄録 をそれぞれ入力してください。

**各画面は 60 分以上クリックを伴う操作がされない場合、自動的にログアウトしま す。こまめに「一時保存」ボタンをクリック**してください。

以上の操作により演題登録が可能です。

演題登録完了後、システムから登録しているメールアドレス宛に演題登録完了通知が 届きますので、ご確認ください。

なお、演題登録は、演題登録締切日である 9 月 10 日(金)まで、何度でも更新可能 です。

演題登録締め切り間際には、アクセスがしづらい状況になる場合がありますので、余 裕をもって登録してください。